# Software user manual "xEnviro"

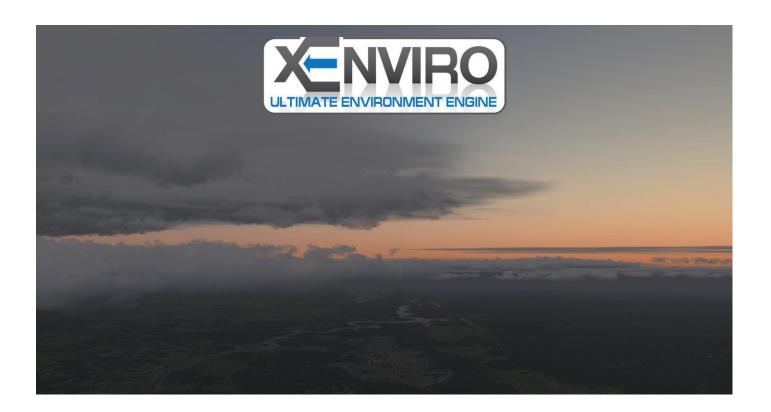

"xEnviro" Software is a Commercial Add-On product for X-Plane 10/ X-Plane 11 simulators and is copyrighted!

The product designed ONLY for Personal Computers (PC).

Usage in Commercial purposes and any other purposes is strictly prohibited.

# TABLE OF CONTENTS

| Product overview                    | 3  |
|-------------------------------------|----|
| System requirements                 |    |
| Product installing and uninstalling | 5  |
| product activation                  | 7  |
| Quick start                         | 8  |
| Settings window                     | 8  |
| Weather Settings                    | 9  |
| Clouds Settings                     |    |
| Atmosphere Settings                 | 11 |
| Sound Settings                      | 12 |
| Technical support                   | 13 |
| Frequently asked questions          | 14 |

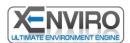

#### PRODUCT OVERVIEW

"xEnviro" software was created for X-Plane 10/X-Plane 11 flight simulators as a result of multi-year work of high-level engineers and programmers of "Commercial Simulation Systems" LLC. "xEnviro" software works instead of default environment of Flight Simulator, making it realistic.

## Software possibilities:

Load real-time meteorological data with download interval from 5 up to 60 minutes taking into account following factors:

- wind direction and speed on ground and aloft, temperature, turbulence areas, icing areas and dangerous phenomena (thunderstorm& windshear)
- Simulate visual effects of different types of precipitations and phenomena: rain showers, snow, fog;
- Simulate visual raindrops effects on windshields both in 2D and 3D cockpits (if it's loaded in aircraft model);
- Simulate in-cloud visual effects:
- Simulate visual effects of shades and aircraft lightning in clouds (Strobe lights, beacon lights, navigation lights, landing lights)
- Simulate landing lights "screen" effect during in-cloud and foggy flight;
- Volumetric lights effect;
- Simulate lightning on clouds surface from cities lights;
- High-detailed cloud shades;
- Custom cloud density and range;
- Simulate realistic breaking action effect;
- Display saturation, color gamma and cloud density, depending on weather conditions and time of day with real-time changing (automatically) or manually.

"xEnviro" software has user-friendly interface with flexing settings of each element.

"xEnviro" software uses own cloud and sky textures along with sound library.

"xEnviro" software does NOT require installations of 3rd party products or libraries and is fully ready to use after installation.

"xEnviro" software is updating and developing constantly.

"xEnviro" software is designed for simmers by simmers!

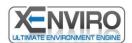

#### SYSTEM REQUIREMENTS

#### MINIMUM SYSTEM REQUIRMENTS:

- STABLE INTERNET CONNECTION WITH DATA SPEED NOT LESS THAN 512 Kbps
- Windows 7/Vista/ 8/8.1/ 10
- X-Plane 10.45+/X-Plane 11
- Dual core processor with minimum frequency of 2 GHz
- 2 Gb RAM
- DirectX 9.0c-compatible video card with 1024 Mb of RAM
- 100 Mb of free space on HDD/SSD

#### **RECOMMENDED SYSTEM REQUIRMENTS:**

- STABLE INTERNET CONNECTION WITH DATA SPEED NOT LESS THAN 1 Mbps
- Windows 10
- X-Plane 10.50/X-Plane 11
- Quad-core processor with minimum frequency of 3 GHz
- 4 Gb RAM
- DirectX 10 (11) compatible video card with 2048 Mb of RAM
- 100 Mb of free space on HDD/SSD

"xEnviro" software is incompatible with 3rd party software which is used for weather loading, visual effects and other products which can modify environmental or graphical components.

## Correct operation of "xEnviro" software is incompatible with the following products:

- SkyMaxx Pro
- RealWX Pro
- MaxxFx
- Real Weather Connector
- SoundMaxx
- FS GLOBAL REAL WEATHER

- xNoaaWather
- FlyWithLua RTH script
- VenturaSky
- Blu\_fx
- Any other scripts simulating weather conditions

Prior to install "xEnviro" software it is recommended to deactivate these applications in "Plugins" menu in simulator or delete them (up to X-Plane user).

Otherwise, "xEnviro" software developers do NOT take responsibility for software correct operation!

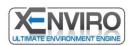

## PRODUCT INSTALLING AND UNINSTALLING

#### To install the product use **xenviro.exe**

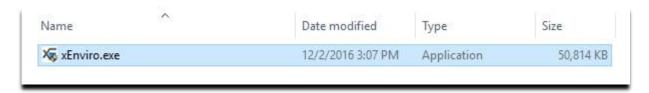

In the window, it is necessary to select X-Plane 10 (or X-Plane 11) main path, the installation process will be automatically.

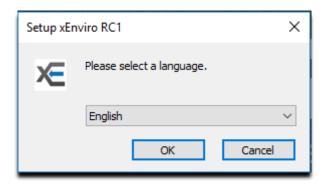

In the following window it is necessary to indicate the route to the folder (directory) with already installed X-Plane 10 (or X-Plane 11) all necessary folders will be created automatically.

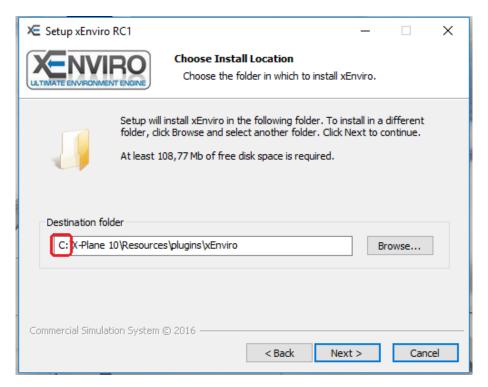

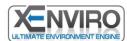

"xEnviro" software automatically loads all new data libraries when X-Plane runs.

When new version of product is released the software will automatically inform about it.

To install a new version of the software, firstly delete the previous one. To uninstall the software, it is necessary to use standard windows program "Uninstall a program"

| Vulkan Run Time Libraries 1.0.26.0 | LunarG, Inc.                 | 11/30/2016 | 1.66 MB | 1.0.26.0 |
|------------------------------------|------------------------------|------------|---------|----------|
| 🗃 WinRAR 5.31 (64-разрядная)       | win.rar GmbH                 | 6/19/2016  | 19.9 MB | 5.31.0   |
| ÆxEnviro RC1                       | Commercial Simulation System | 12/2/2016  | 108 MB  | RC1      |

or launch Uninstall.exe in folder: .... X-Plane10(11)\Resources\plugins\xEnviro\

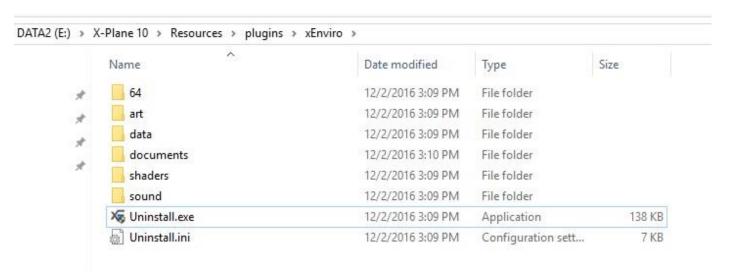

Documents set you can find in "documents" folder: .... X-Plane10(11)\Resources\plugins\xEnviro\

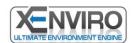

## PRODUCT ACTIVATION

After purchasing "xEnviro" software, you will receive individual activation code (Serial Number) to the specified email and download link.

After product install and simulator start, "xEnviro" section will appear in "Plugins" menu:

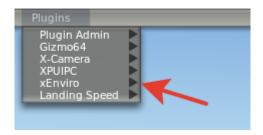

When you select this item, a window will appear where you should enter the e-mail address that was registered for purchasing and the individual activation code (Serial Number):

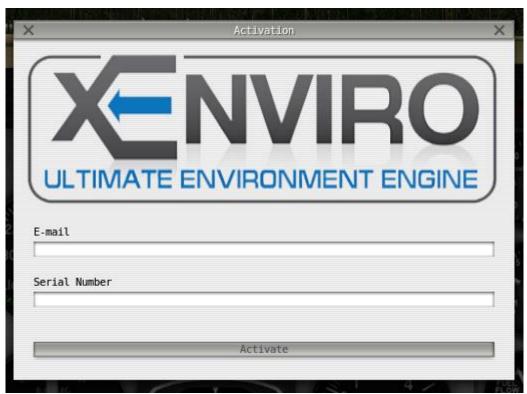

After data insert, "xEnviro" software will be activated and settings menu will be available.

Software Protection System is designed so that the transfer of the activation data to the third party trying to activate the software on multiple PCs individual software activation code (Serial Number), owned by the original user is blocked.

In case of loss of the individual activation code (Serial Number) you need to contact technical support.

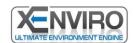

## **QUICK START**

After software activation, you should make sure that there is a "tick" in front of "On" item in settings menu.

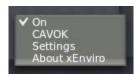

## Without this "tick" the software will not operate!

By activation tick CAVOK the software deletes the cloudiness and displays coverage distance of 16 km until new update of the software on server starts.

In "xEnviro" software there is a "Quick Launch" possibility which sets optimal presets of software developer.

## **SETTINGS WINDOW**

Is presented with four main sections:

- Weather Settings;
- Clouds Settings;
- Atmosphere Settings;
- Sound Settings.

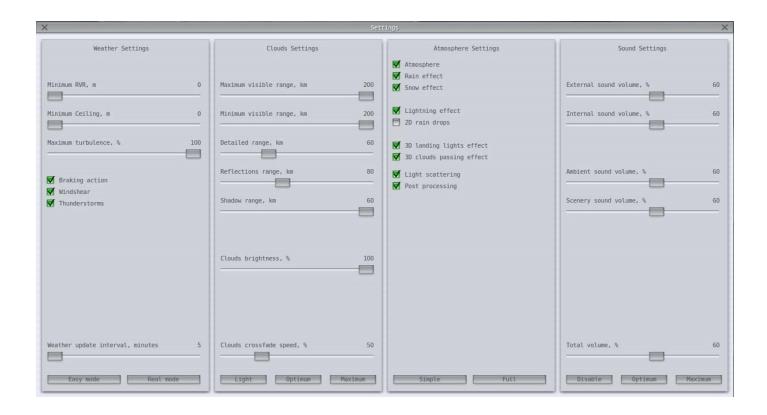

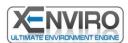

## WEATHER SETTINGS

## You can choose one of two presets: Easy mode/Real mode.

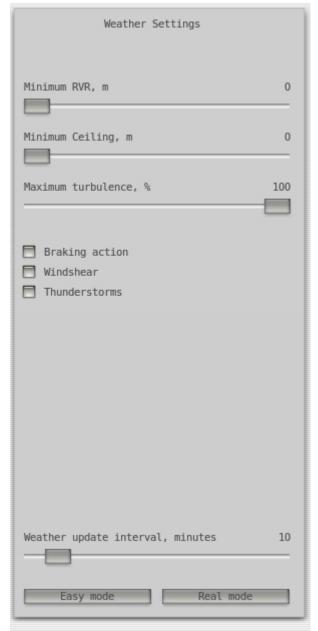

#### Easy mode:

- (RVR) Runway Visibility Range not less than 1000 meters, even if real meteorological conditions do not correspond to these parameters (e.g.: real METAR: RVR = 200 m/ in simulator RVR = 1000 m);
- (Minimum ceiling) ceiling not less than 80 meters, even if real meteorological conditions do not correspond to these parameters (e.g.: real METAR: QBB = 60 m/ in simulator QBB = 80 m);
- (Maximum turbulence) maximum turbulence rate will not exceed "moderate" one, even if real meteorological conditions do not correspond to these parameters (e.g. real turbulence = severe / in simulator = moderate);
- (Braking action) braking action is "OFF" (software do not take into account braking action during taxi, take off roll and rollout);
- (Windshear) Windshear is "OFF";
- (Thunderstorms) Thunderstorms conditions do not influence on aircraft surfaces and dynamic of flight;
- (Weather update interval) Weather update interval is 15 minutes.

## Real mode:

- (RVR) Runway Visibility Range will correspond to real one, according to current weather data;
- (Minimum ceiling) will correspond to real one, according to current weather data;
- (Maximum turbulence) will correspond to real one, according to current weather data;
- (Braking action) Braking action is "ON" (software takes into account braking action during all phases of flight while on ground);
- (Windshear) Winshear is "ON";
- (Thunderstorms) Thunderstorms conditions influence on aircraft surfaces and dynamic of flight;
- (Weather update interval) Weather update interval is 5 minutes.

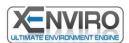

#### **CLOUDS SETTINGS**

## Allows user to set one of three presets: Light/Medium/Maximum.

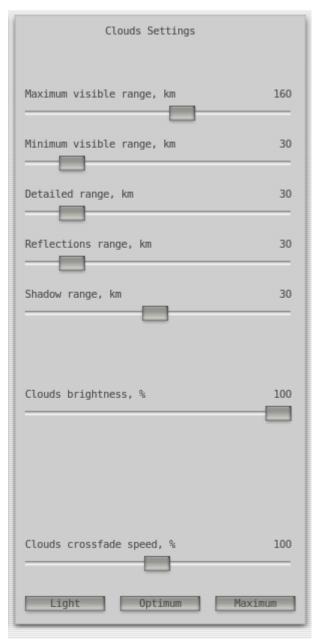

For low performance PCs we recommend to set "Light" preset:

- (Maximum visible range) maximum clouds coverage distance is 100 km;
- (Minimum visible range) minimum clouds coverage distance is 15 km;
- (Detailed range) detail value display of clouds is 0 km;
- (Reflections range) reflection value of clouds is 0 km;
- (Shadow range) cloud shadow range is 0 km;
- (Cloud brightness) brightness value of cloud is 100%;
- (Clouds crossfade speed) speed of continuously changing meteorological conditions and cloudiness transfer is 200%.

For medium performance PCs we recommend to set "Medium" preset:

- (Maximum visible range) maximum clouds coverage distance is 160 km;
- (Minimum visible range) minimum clouds coverage distance is 30 km;
- (Detailed range) detail value display of clouds is 30 km;
- (Reflections range) reflection value of clouds is 30 km;
- (Shadow range) cloud shadow range 30 km;
- (Cloud brightness) brightness value of cloud is 100%;
- (Clouds crossfade speed) speed of continuously changing meteorological conditions and cloudiness transfer is 100%.

For high performance PCs we recommend to set "Maximum" preset:

- (Maximum visible range) maximum clouds coverage distance is 200 km;
- (Minimum visible range) minimum clouds coverage distance is 200 km;
- (Detailed range) detail value display of clouds is 60 km;
- (Reflections range) reflection value of clouds is 80 km;
- (Shadow range) cloud shadow range 60 km;
- (Cloud brightness) brightness value of cloud is 100%;
- (Clouds crossfade speed) speed of continuously changing meteorological conditions and cloudiness transfer is 50%.

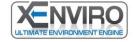

## ATMOSPHERE SETTINGS

#### Allows user to set one of two presets: Simple/Full

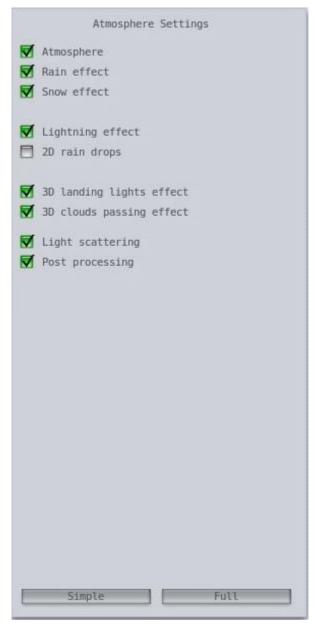

For low performance PCs we recommend to set Simple preset:

- (Atmosphere) the effect of visual display haze, fog, sky and sun is on;
- (Rain effect) the visual effect of rain display is on;
- (Snow effect) the visual effect of snow is on;
- (Lightning effect) the visual lightning effect is on;
- (2D rain drops) the visual effect of rain in 2D cockpit is off (is off by default);
- (3D landing lights effect) the visual effect of the headlights of the plane at adverse weather conditions and with the clouds is off;
- (3D clouds passing effect) the visual effect of passage of the aircraft through the clouds is off;
- (Light scattering) the visual effect of scattering and absorption of light by the atmosphere is off;
- (Post processing) the effect of light and color correction is on.
- For high performance PCs we recommend to set "Full" preset:
- (Atmosphere) the effect of visual display haze, fog, sky and sun is on;
- (Rain effect) the visual effect of rain display is on;
- (Snow effect) the visual effect of snow is on;
- (Lightning effect) the visual lightning effect is on;
- (2D rain drops) the visual effect of rain in 2D cockpit is off (is off by default);
- (3D landing lights effect) the visual effect of the headlights of the plane at adverse weather conditions and with the clouds is on;
- (3D clouds passing effect) the visual effect of passage

of the aircraft through the clouds is on;

- (Light scattering) the visual effect of scattering and absorption of light by the atmosphere is on;
- (Post processing) the effect of light and color correction is on.

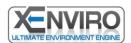

## SOUND SETTINGS

# Allows user to set one of three presets: Disable/Optimum/Maximum

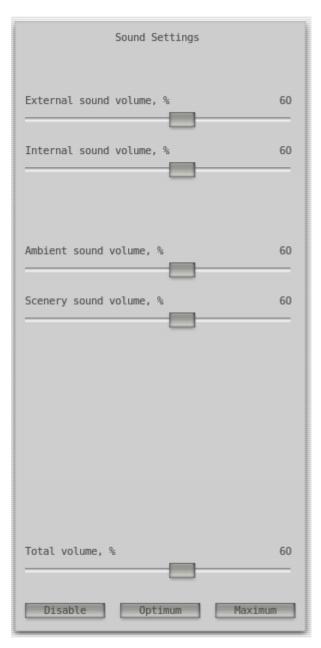

By pushing button "Disable" all sounds turn off.

By pushing button "Optimum" all sounds turn on optimum mode on 60%.

By pushing button "Maximum" all sounds turn on maximum mode on 100%.

External sound volume – volume outside the aircraft;

Internal sound volume – volume inside the aircraft;

Ambient sound volume - environment volume;

Scenery sound volume – airport environment sound.

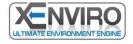

## **TECHNICAL SUPPORT**

Technical support of the software is carried out by means of creating tickets on website <a href="http://www.xenviro.net/">http://www.xenviro.net/</a>

English speaking forum of technical support on website <a href="http://forum.simrussia.com/">http://forum.simrussia.com/</a>

Link to https://goo.gl/QGB5Zu

#### When creating a ticket, it is necessary to provide with the following information:

- Type of error.
- Your PC configuration. To get this info, you might use <u>Speccy Free</u>, software or use WIN+R keyboard combination and in write down "msinfo32" command.

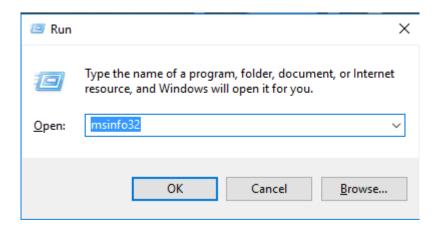

In the opened window choose "File" menu then "Export" and save your PC config to .txt file.

- It is necessary to attach to the e-mail Log.txt and xEnviroLog.txt files which are located in main folder of X-Plane.
- If possible, please attach screenshot with your problem. In order to do this use "Shift + Space" keyboard combination. Your screenshot will be located in x-Plane\Output folder. Also you can use different screenshot creators, such as "Bandicam".

Technical support does not solve problems related to install, set up or no operability of the simulator.

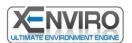

#### FREQUENTLY ASKED QUESTIONS

#### 1. Is it possible to activate the Product using one activation code, if I have more than one PC?

You can activate your software twice. After that, you need to make a request to Technical Support. After verification confirmation, the developer can increase the number of activations. In case of a significant excess of activation attempts using different PCs with a single key, the developers may block this activation key, according to clause 3.5 of License Agreement.

## 2. After Windows re-install, is it necessary to re-activate the Product?

If there was no replacement of PC components, the activation will be performed automatically. If necessary, please contact technical support.

## 3. How to update the software?

To install a new version of the software it is necessary to delete the previous one (see page 4 of the User's manual).

4. After software install, simulator performance decreased significantly.

It is recommended to check that your PC satisfies the specified in this user guide system requirements and check the rendering settings in the settings of the simulator. It is also recommended to apply a variety of presets, described in the window preferences.

5. After installation of the software in the simulator, there were various artifacts and distorted.

Please check that you do not use incompatible 3<sup>rd</sup> party software. More detailed information you can find in the page 3 of the present manual.

6. After software install and simulator launch, you have Crash to Desktop.

Please send a report to technical support, and attach all necessary data, which is mentioned in "Technical Support" chapter of the present manual.

7. "xEnviro" software does not load weather data to the simulator.

For correct operation of the program requires a permanent connection to the Internet. Check your network connection. Also check the Windows firewall settings that it is not blocking incoming connections, or third-party software class Internet Security. You may need to disable these programs prior to their correct settings and configuration. If necessary, contact your system administrator or tech support of your provider.

8. May I use "xEnviro" software at different PC and transfer data to simulator via LAN?

No, "xEnviro" software sets up and integrates to the PC with a simulator installed only.

9. I have already installed X-Plane 10 and I bought X-Plane 11, whether the software will work in both versions of the simulator with one key?

Yes, the software will correctly work in both versions of the simulator.

10. I have Mac OS / Linux / Windows XP. May I use the Product with my Operation System?

No, now we have only Windows 7+ support. Support for non-Windows should appear in 2017. Operability with Windows XP is possible, but not guaranteed.

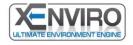